#### **Navistar Supplier Collaboration Portal Training** External Users

\*\*With Notes for Indirect Suppliers\*\*

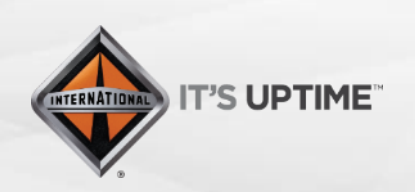

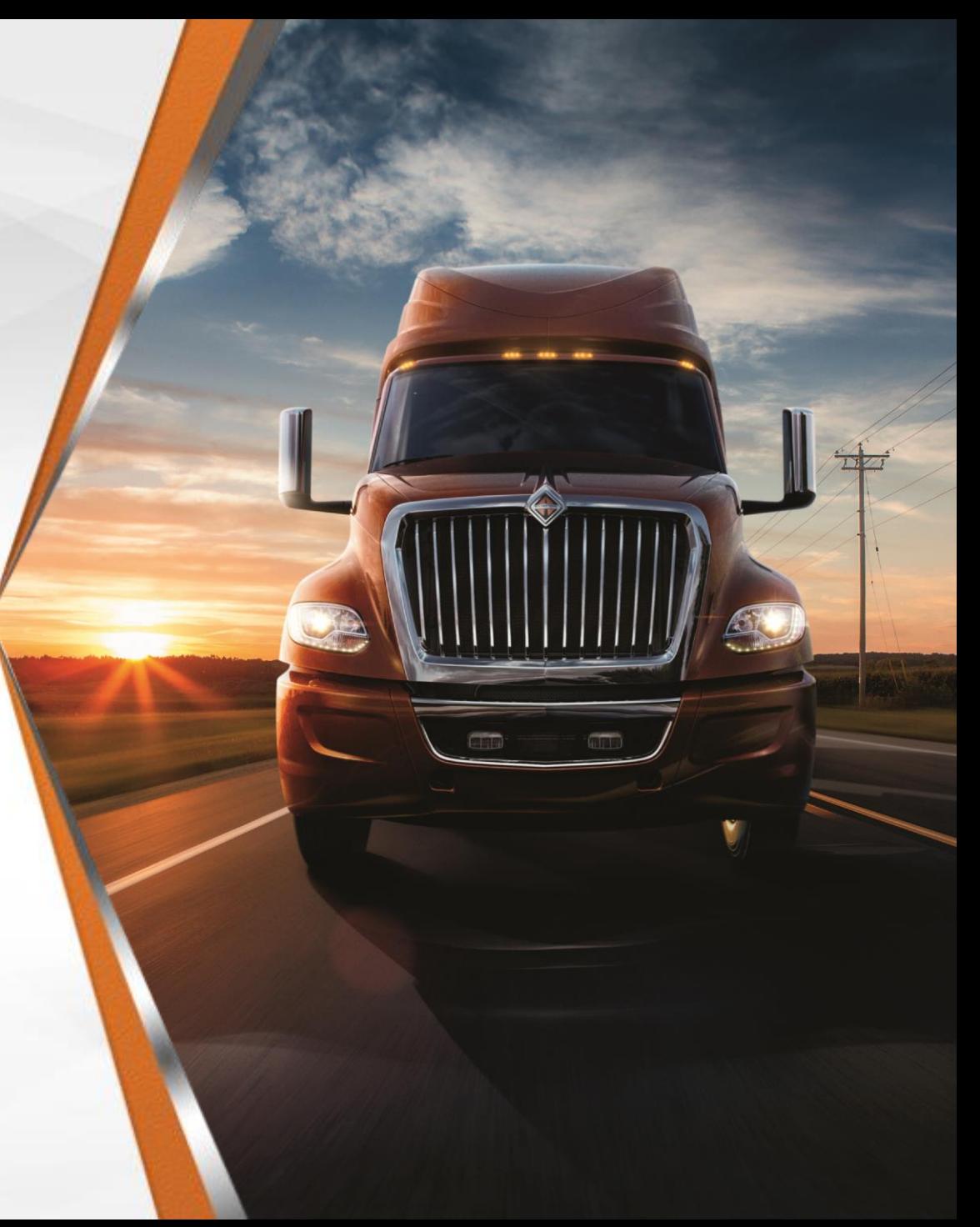

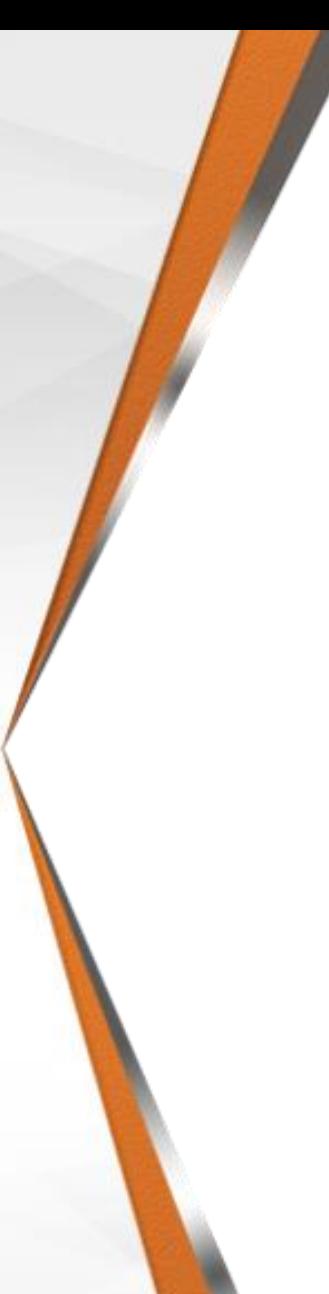

### **Why Source to Contract?**

- Cloud-Based Platform
- Helps innovate and achieve best-in-class collaboration with our Suppliers
- Real-Time Access
	- Supplier Profile
	- Account Information
	- RFx and Auctions
- Eliminates email communication for contract authoring, mark up, review, and agreement
- Single Point of Interface between Suppliers and Navistar Procurement
- Free for External Users

Via Email Link from Navistar

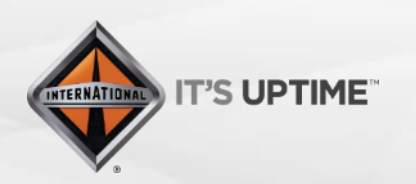

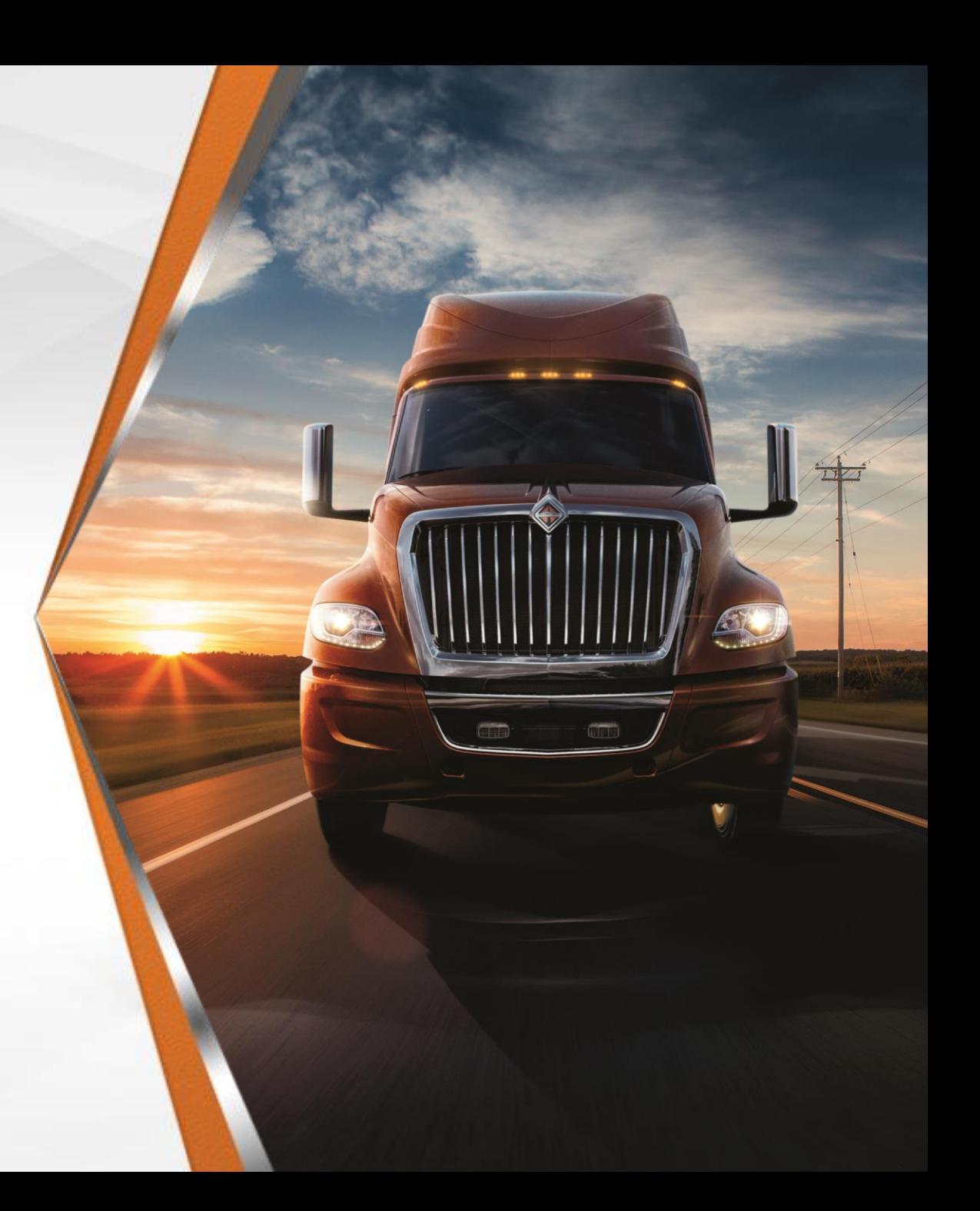

Step 1 – Suppliers will receive an email providing them with a link to "Set password" and another link to "Login". Click "Set password" and create a password for your "user ID"

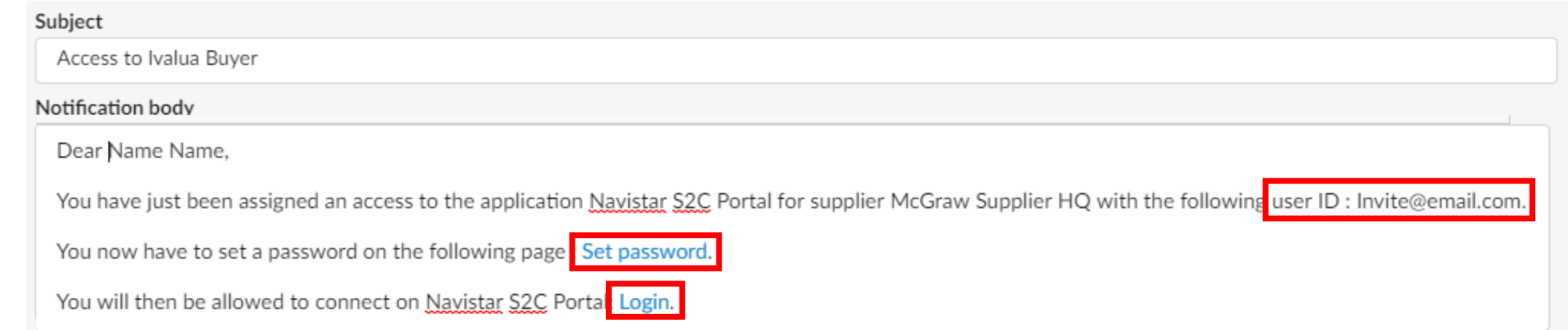

Step 2 – Click "Login" to go to the Source to Contract Portal Homepage

#### Step 3 – Login with your "user ID" and "Password". Click "Login"

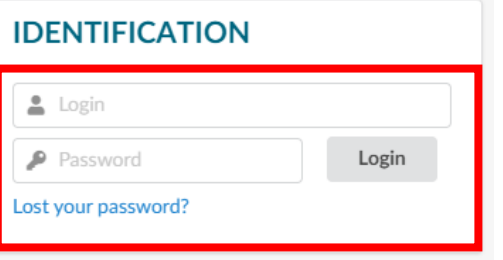

Step 4 – Review the Navistar "Standard Terms and Conditions". Select "I have read the terms and conditions" and click "Acknowledge". *You will only have to do this your very first time logging in*

You have to confirm you read the terms and conditions in order to continue.

STANDARD TERMS AND CONDITIONS

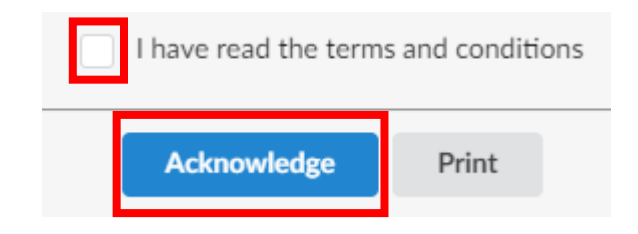

#### **Portal Navigation**

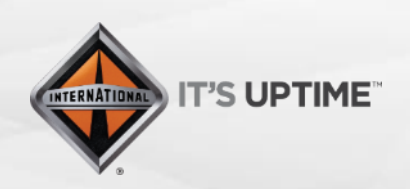

International<sup>®</sup> is a registered trademark of  $M$  $N$  $T$  $T$  $R$ , Inc.

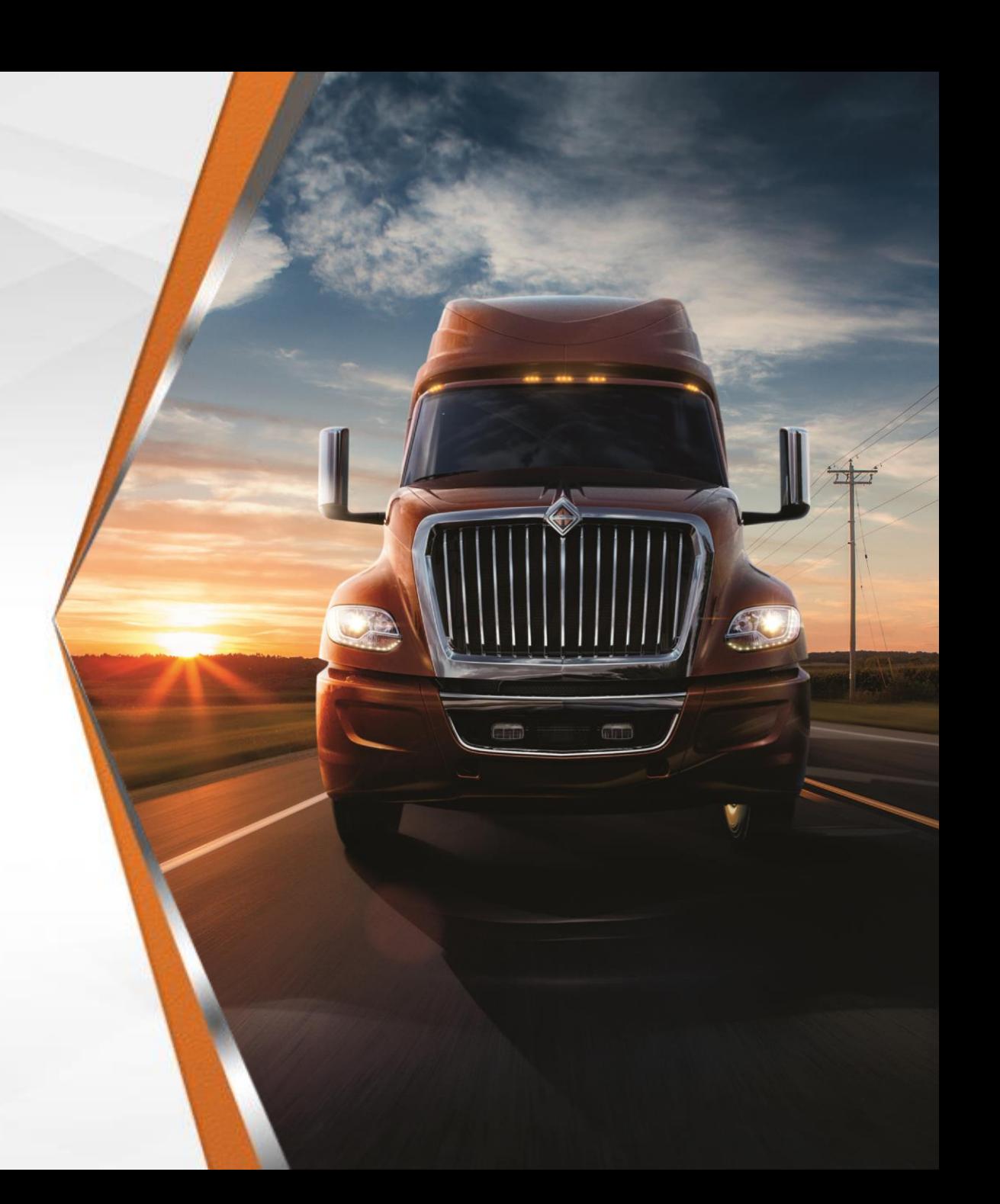

#### **Portal Navigation**

#### **Portal Home Page**

- User Profile
- 2. System Notifications
- 3. Global Search
- 4. My Pending Validations
- 5. User Modules
- 6. Home Icon
- **7. Navigation**
	- Go Back
	- History
	- Favourites
- 8. RFx in Progress
- 9. Supplier Scorecard and Spend Analysis

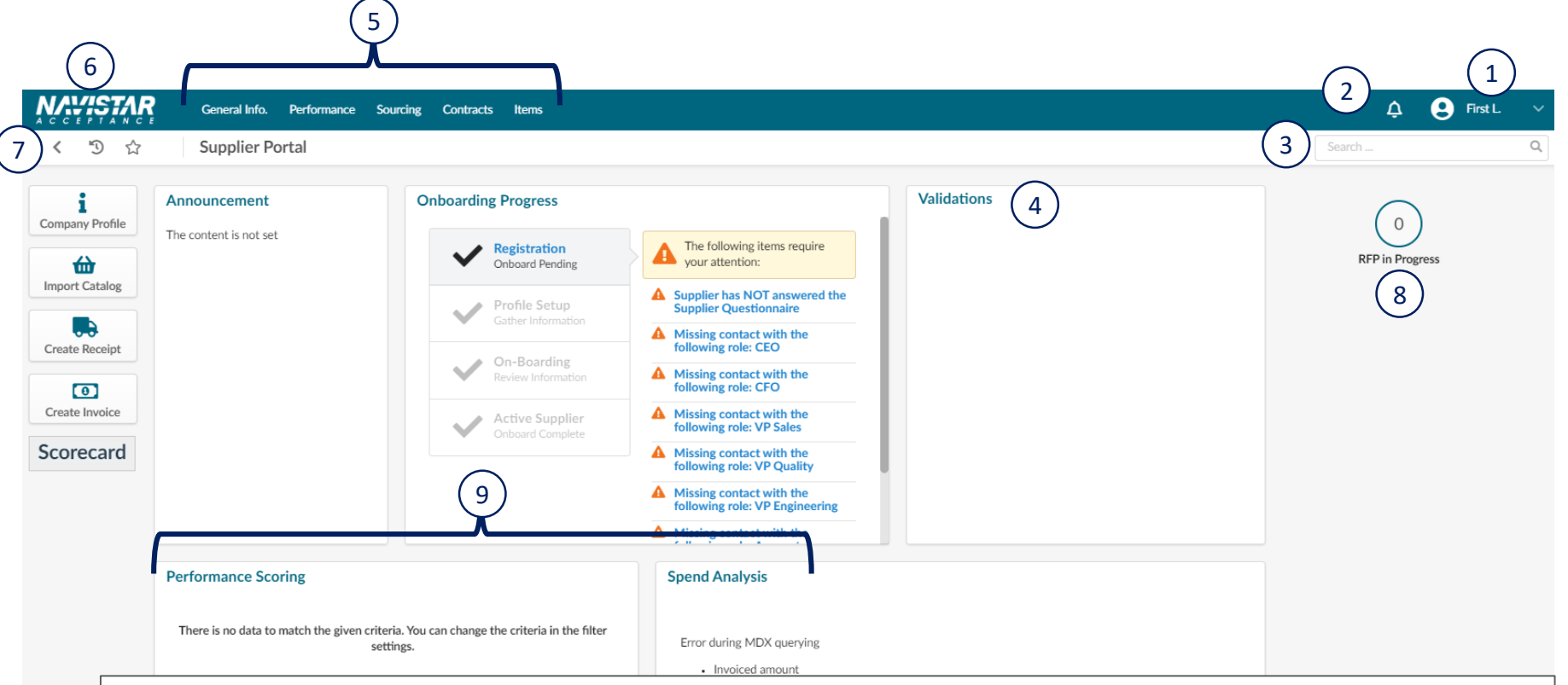

Notes for Indirect:

- Suppliers should make all registration updates on their HQs.
- AX and A1 are used for updating banking information.
- Under Supplier name found on the upper right is where you will see the different supplier sites listed. If you do not see the supplier name and different locations, contact your Category Manager. They will need to enter your contact info to link all the sites.
- Mexico Vendor payments are set up under MX and M1

#### **Profile Updates**

Active Suppliers

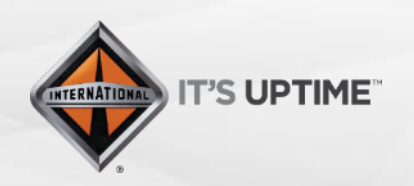

International<sup>®</sup> is a registered trademark of  $M$  $N$  $T$  $T$  $R$ , Inc.

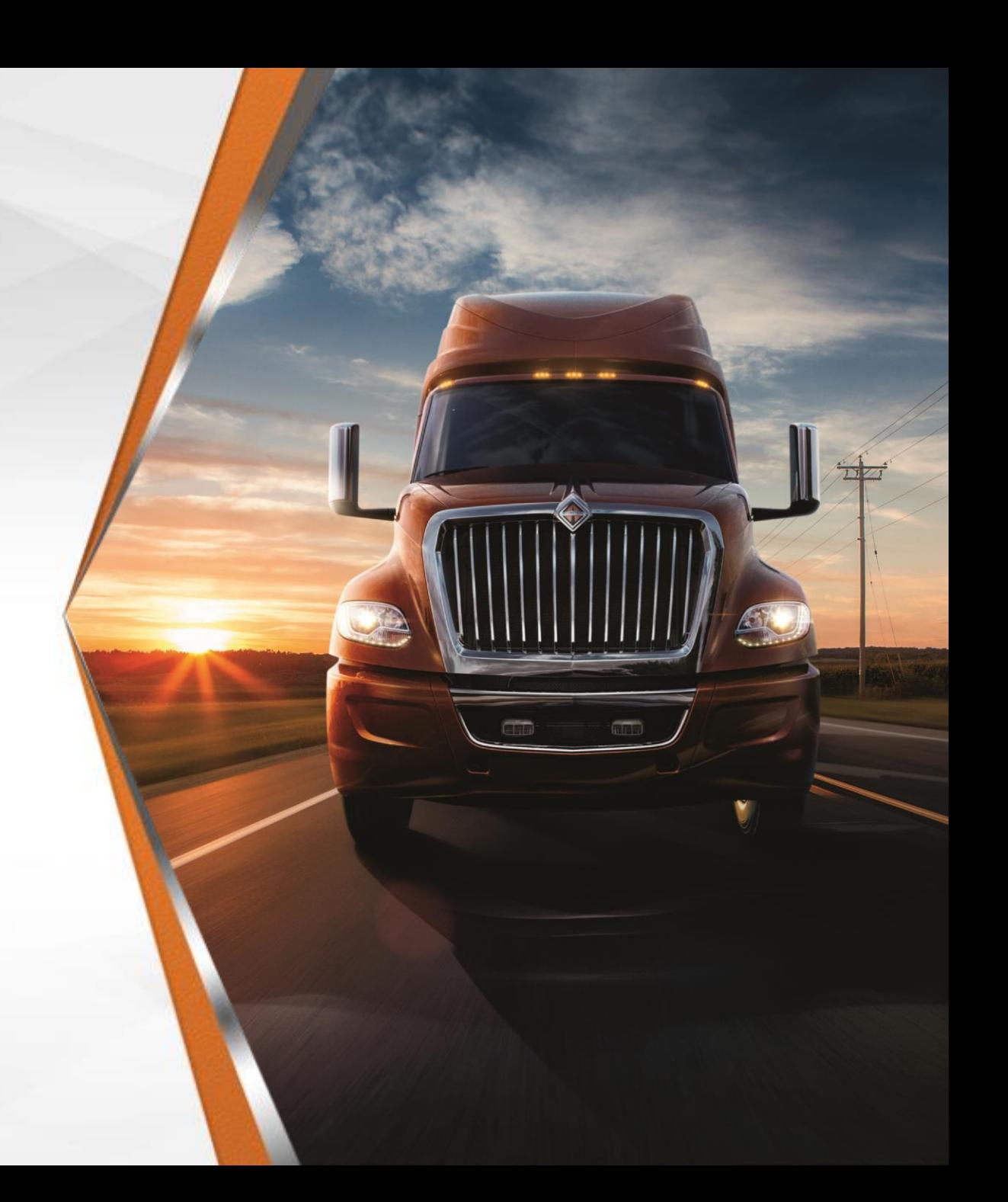

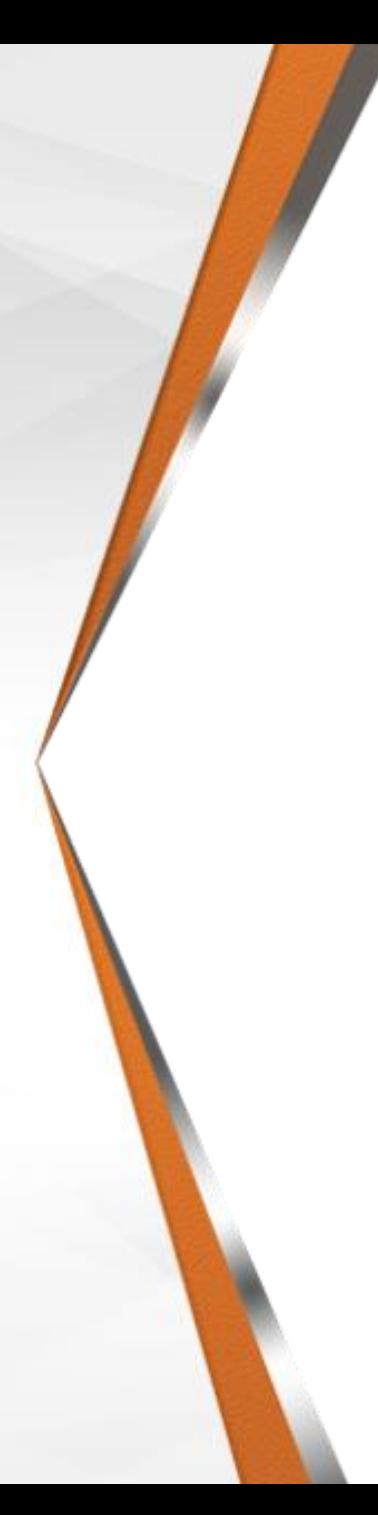

Step 1 – Click on "Company Profile"

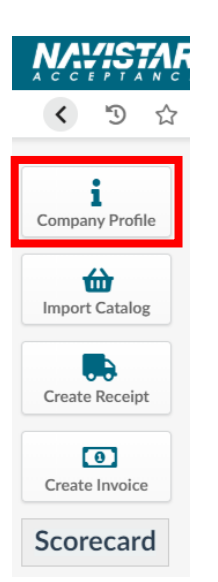

When you first log into your Company Information, you will get the following alerts. The next steps will walk you through how to add this information and clear the alerts.

- -Supplier has NOT answered the Supplier Questionnaire А
- -Missing contact with the following role: CEO
- -Missing contact with the following role: CFO
- -Missing contact with the following role: VP Sales
- -Missing contact with the following role: VP Quality
- -Missing contact with the following role: VP Engineering
- -Missing contact with the following role: Account Representative Manager

Notes for Indirect:

• Indirect Vendors do not need to provide all of these contacts. Indirect needs a PO Contact and the Main Contact for the vendor.

#### **Profile Updates**

Step 2 – At the top of the page, click "Request Information Change"

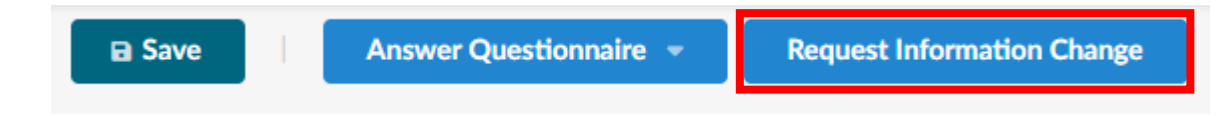

Step 3 – Enter a "Reason for Change Request" that says "Updating Company Profile Information", update the information in your "Profile" shown in the next slides

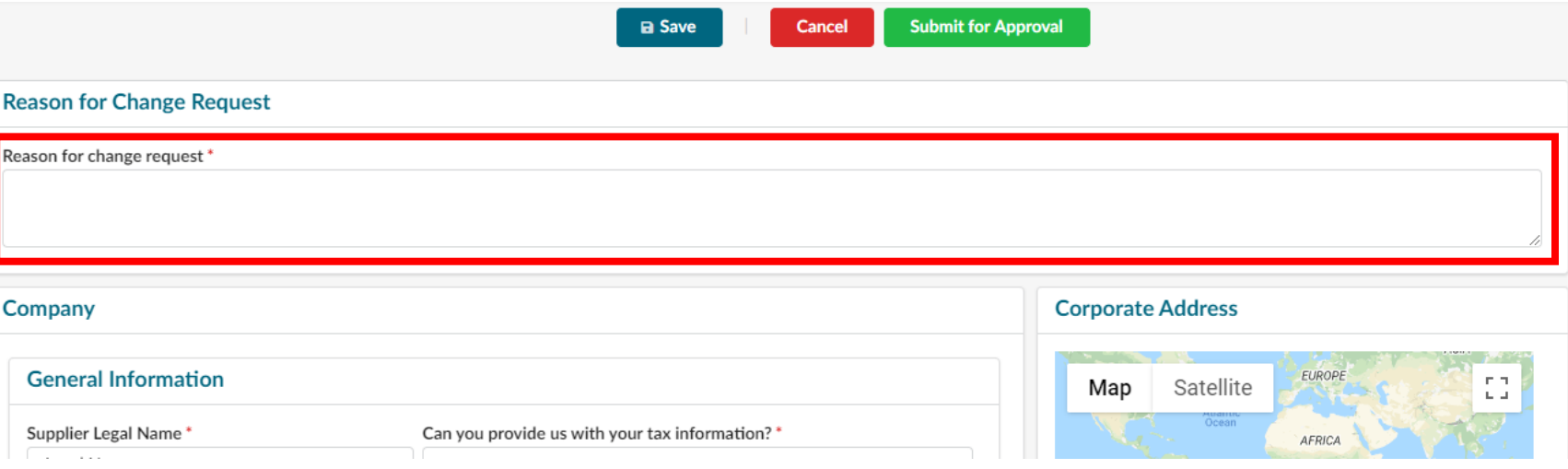

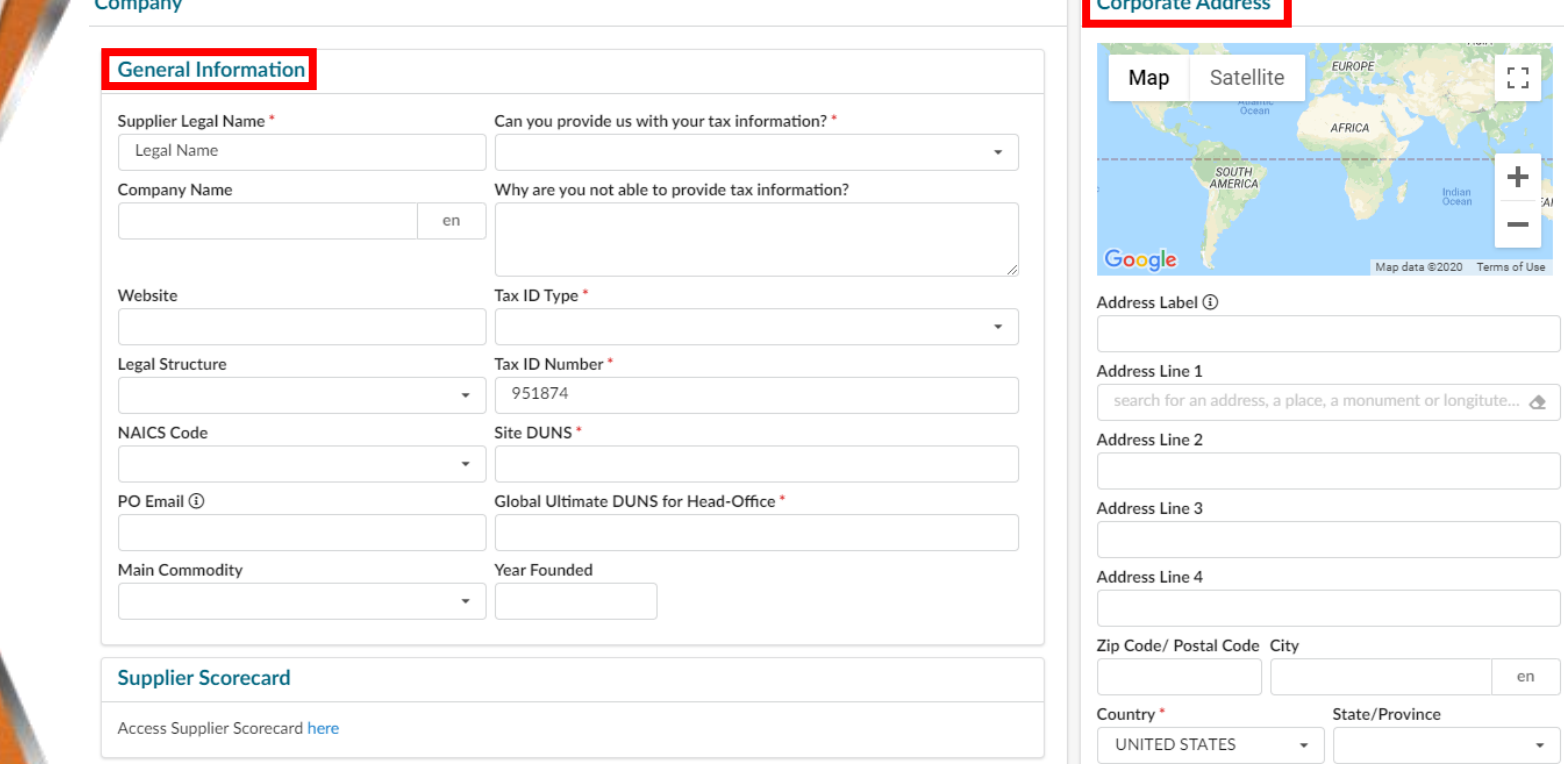

Step 4 – Update your Company's "General Information" and "Corporate Address"

Notes for Indirect:

- Tax ID: Mexico has a RFSA/VAT number. Input in to the tax ID at this time.
- DUNS: If Vendor does not have a DUNS number follow this process: Enter 00-000- 0000 at this time. Global Ultimate DUNS for Head Office will be "None"

Step 6 – You will see your contact information and you can add other members in your company to your "Internal Contacts" by clicking "+ Create Contact", enter the information (including "Position" and "Role"), and press "Save & Close"

Step 5 – Click the two small arrows to expand your "Sidebar" and click "Contacts"

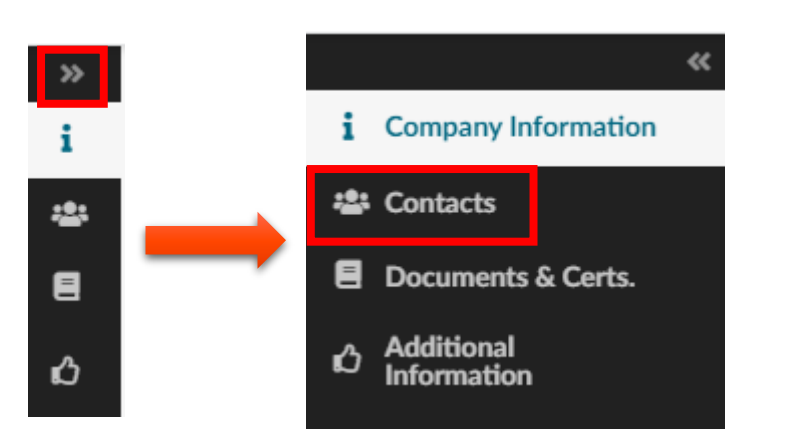

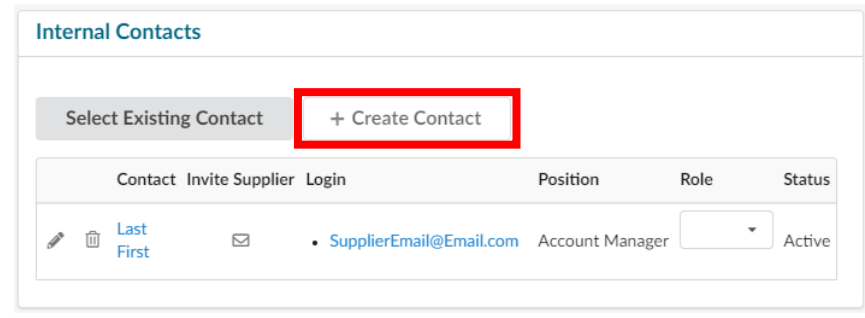

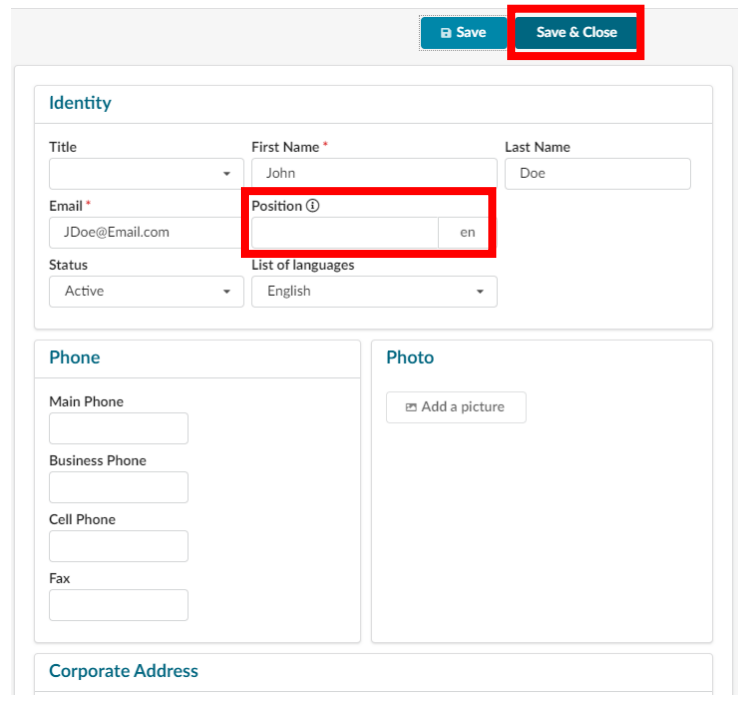

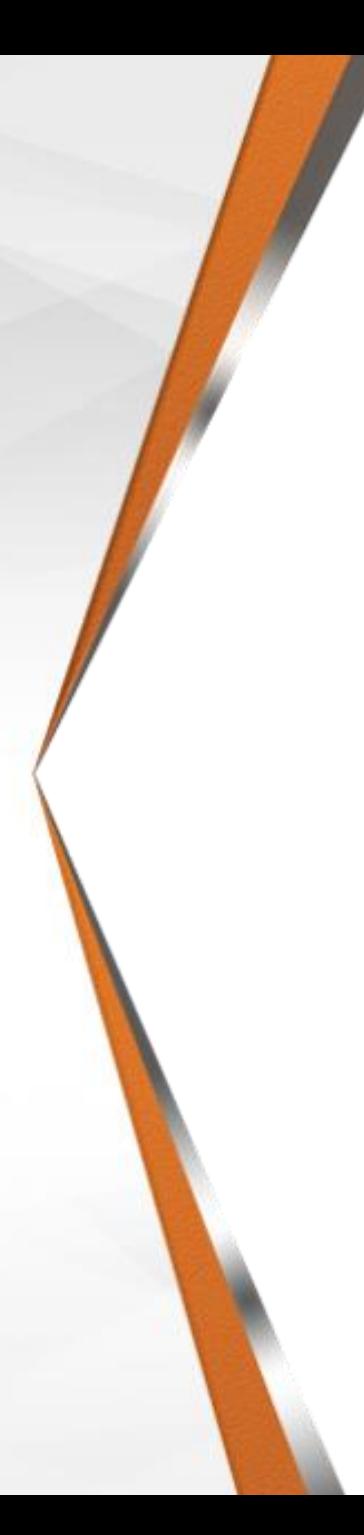

Step 7 – Click the "Documents & Certs" link in the Sidebar

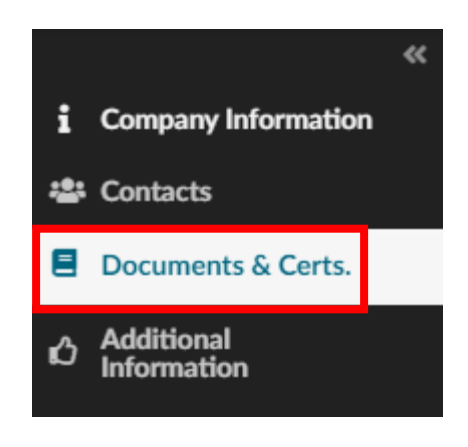

Step 8 – Upload any Supplier/Navistar "Legal Documents", Supplier "Certifications", and any "Other Documents"

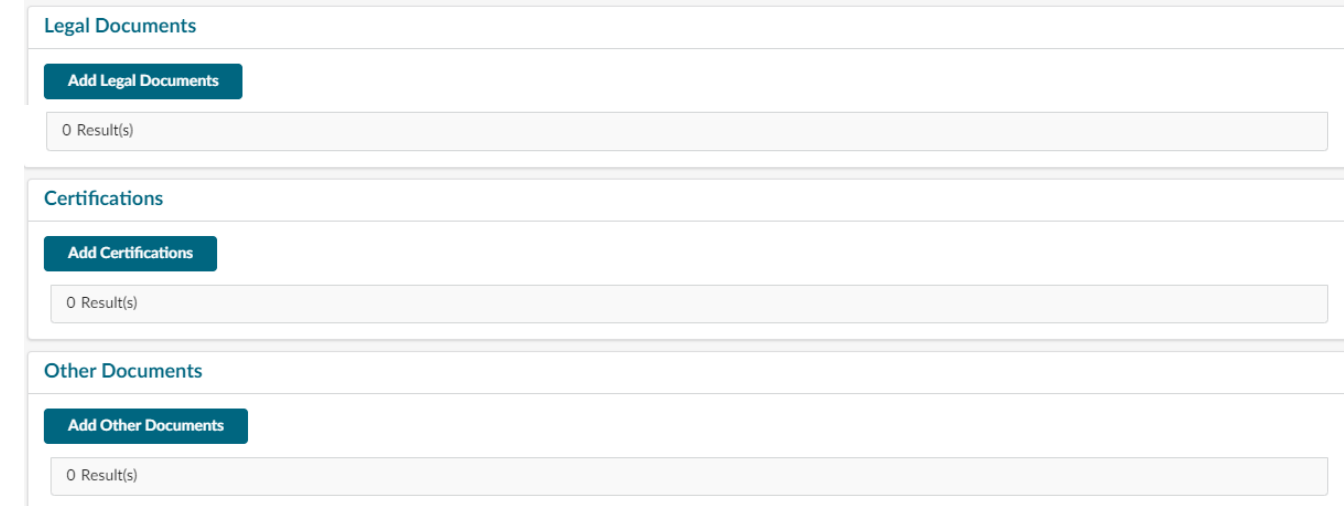

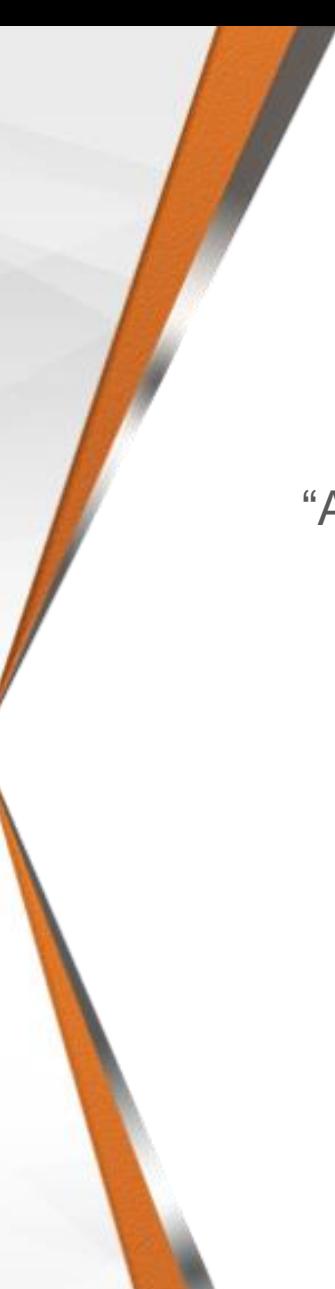

Step 10 – Complete the "Additional Information" on the left side.

Additional Information

Step 9 – Click the "Additional Information" link in the Sidebar

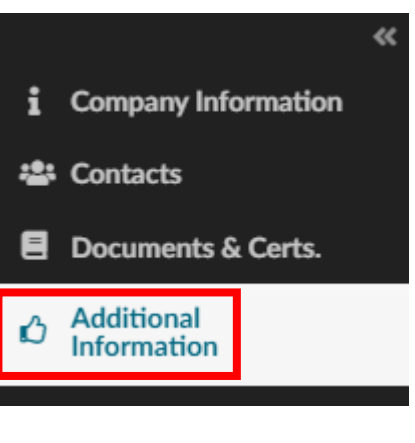

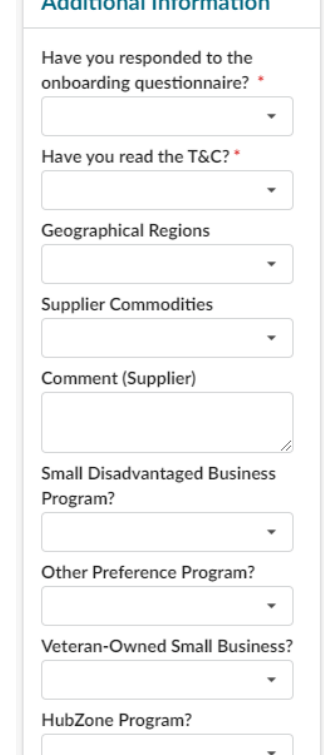

Step 11 – Ensure you have completed the Onboarding "Questionnaires" and upload "Customer References"

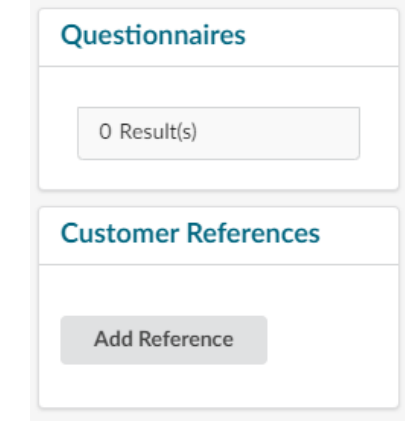

Notes for Indirect:

• Vendors can answer YES to first 2 questions under "Additional Information" and then answer anything else with a \*

#### **Profile Updates**

Step 12 – Double check all information has been updated and click "Submit for Approval"

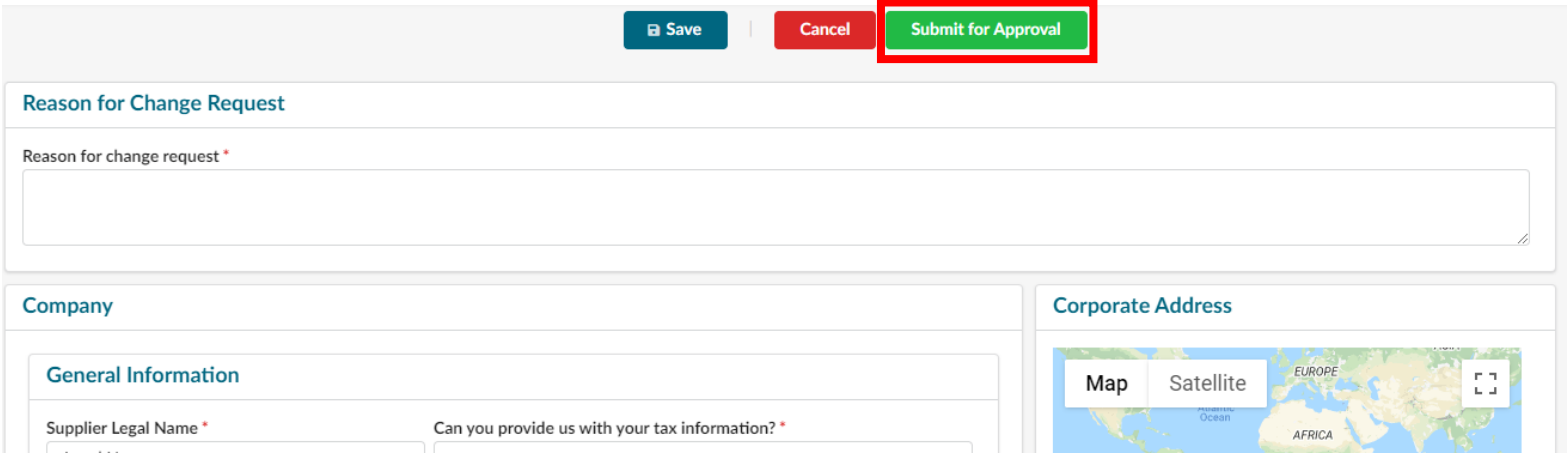

Step 13 – If you haven't taken the Onboarding "Questionnaires", click "Save", "Answer Questionnaire", and answer each "Questionnaire" provided

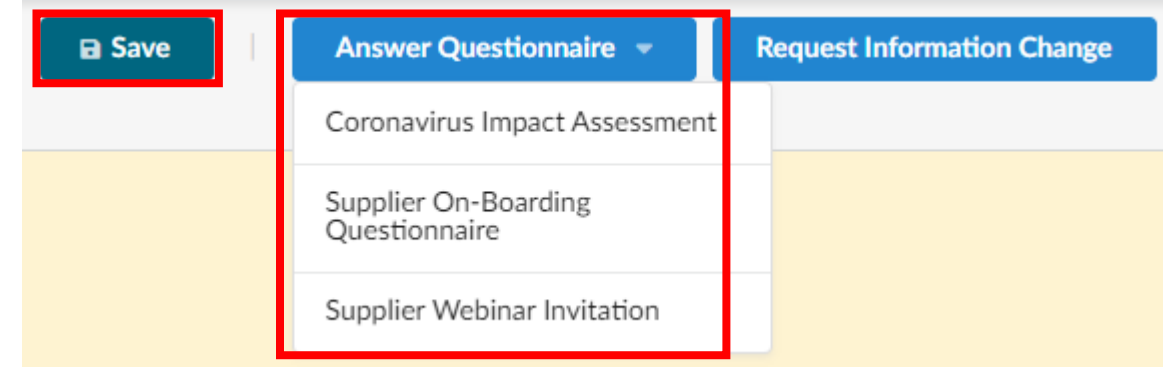

#### **Next Steps**

- The "Change Request" will be sent to Navistar's Business Services Team
- The NBS Team will update the "Supplier Profile" and send it to the Category Manager for approval
- The Supplier Profile will be updated once "Approved"

#### **Supplier Hierarchy**

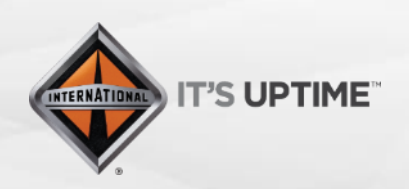

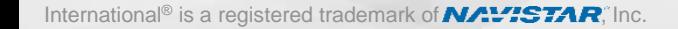

### **Supplier Hierarchy**

- **Level 1 – Group**
	- Houses all of the Supplier Codes for a Supplier
	- **Level 2 – Head Office**
		- Assigned a specific Supplier Code
		- **Level 3 – Supplier Site**
			- Assigned specific location codes (X, S, P, etc.)

#### **Parent/Child Structure**

SUP067940 95145 - Training Test Supplier - UNITED STATES -■ SUP067941 98456 - Training Test Supplier HQ - UNITED STATES - Lisle SUP067942 64258 - Training Test - UNITED STATES - Naperville

#### **Supplier Hierarchy**

When you are in your profile, you can see your Supplier Hierarchy by clicking the dropdown next to your name. This will have your Group, Head-Office, and Supplier Site(s) listed. If you hover over the Head-Office or Supplier Site(s) it will show you the address for that location.

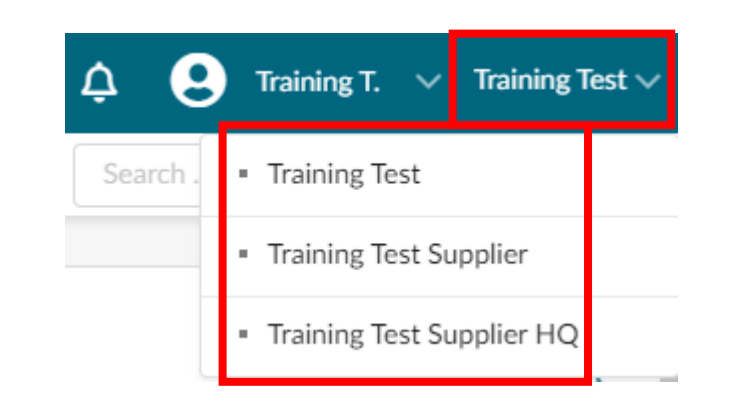

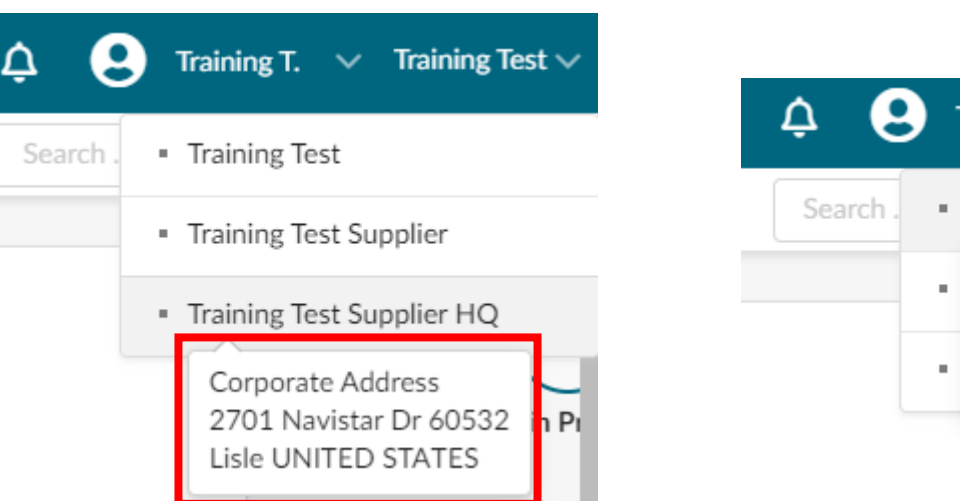

Fraining T.  $\vee$ Training Test  $\vee$ **Training Test**  $X1$ 2701 Navistar Dr 60532 Lisle UNITED STATES 845985

Supplier Site(s) will also have the Location Code. Go to **Slide 20** for more information about Location Codes.

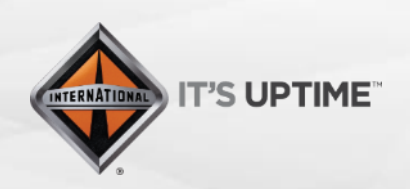

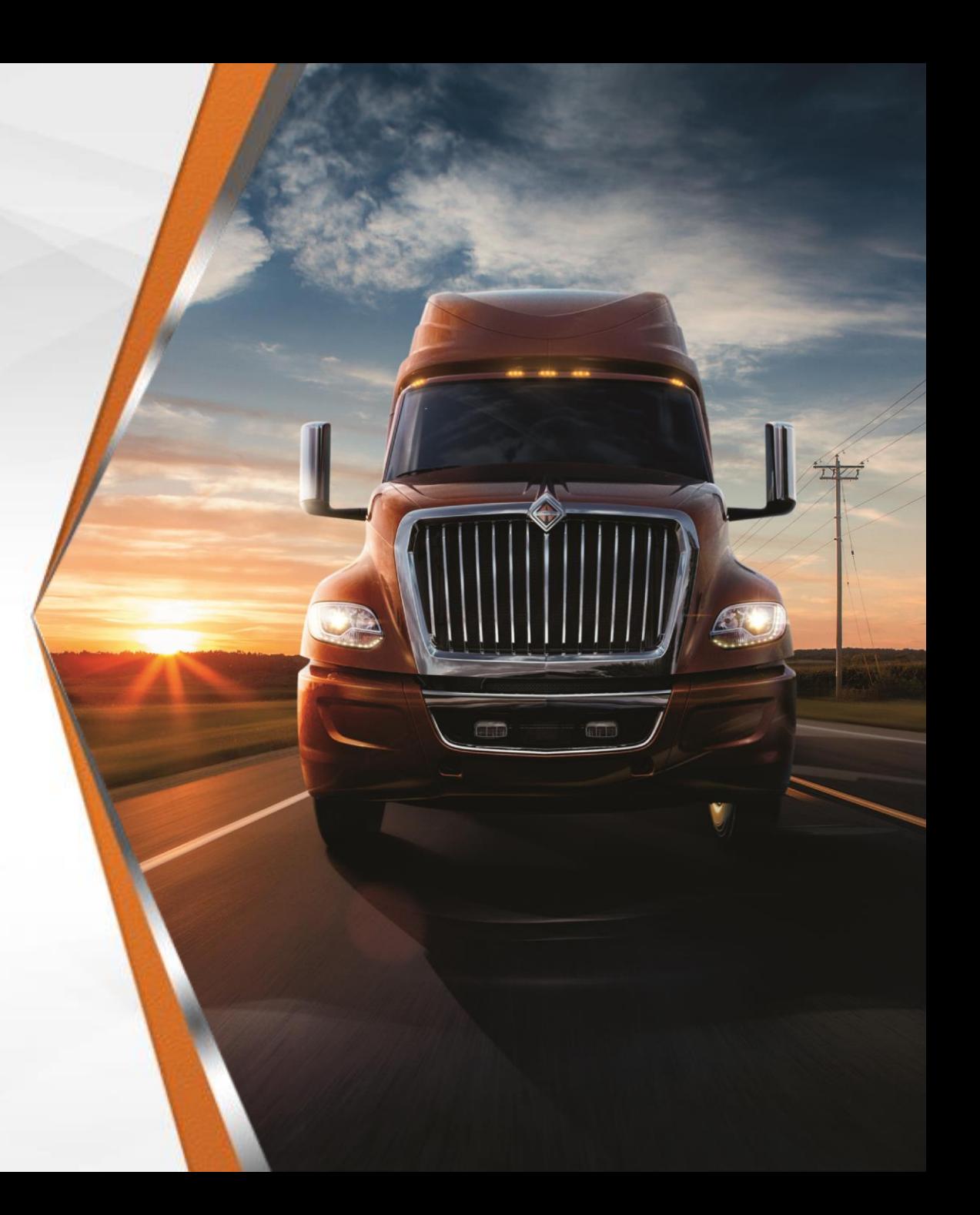

- Addresses to Populate Based on Location Code
	- Order Address S Code
	- Payment Address A, M, or E Codes
	- Ship-from Address X & P Code
	- Return Address X & P Code
	- Manufacturing Address X & P Code

Notes for Indirect:

- Locations code AX should be used for updating banking information.
- If an Indirect vendor has multiple currencies or remit to addresses, an A1 location code will be visible to the supplier as well.
- Be sure you are updating the correct location code when entering banking/remit to info.

.When you select your Supplier Site, you will need to update your "P2P Information". Go to your "Company Profile" and click "P2P Information" in the sidebar. Based on the Location Code for your Supplier Site (X1 shown below), please update the addresses accordingly. You will also need to update your "Purchasing Information", "Banking Information, and "Payment Information"

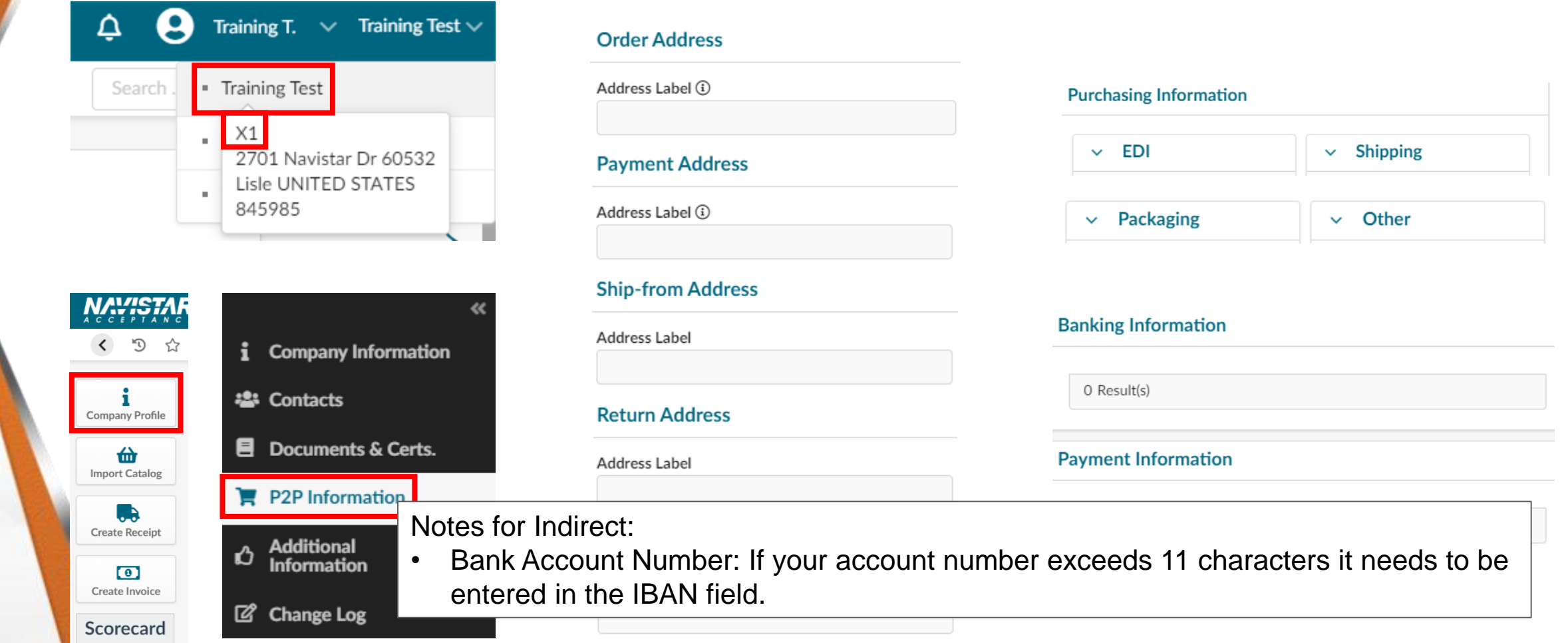

.While you are still in your Supplier Site, click the "Documents & Certs" link in the side bar. Make sure to upload your W8 or W9 in "Other Documents"

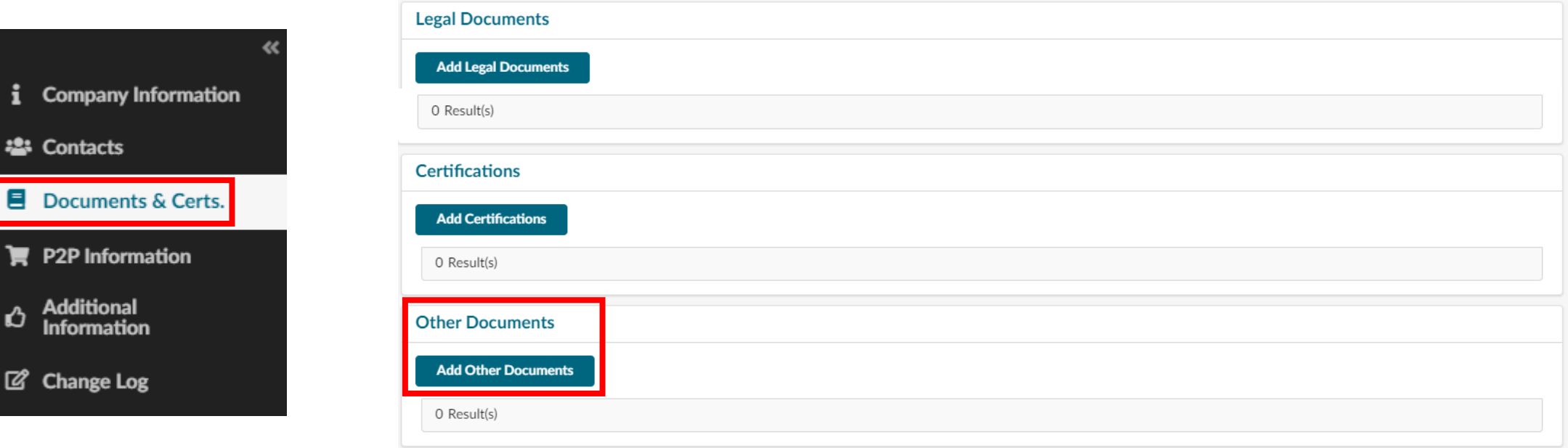

#### **Next Steps for Suppliers**

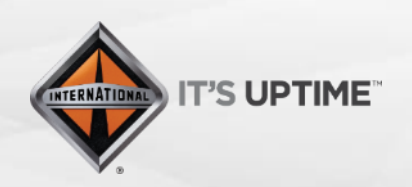

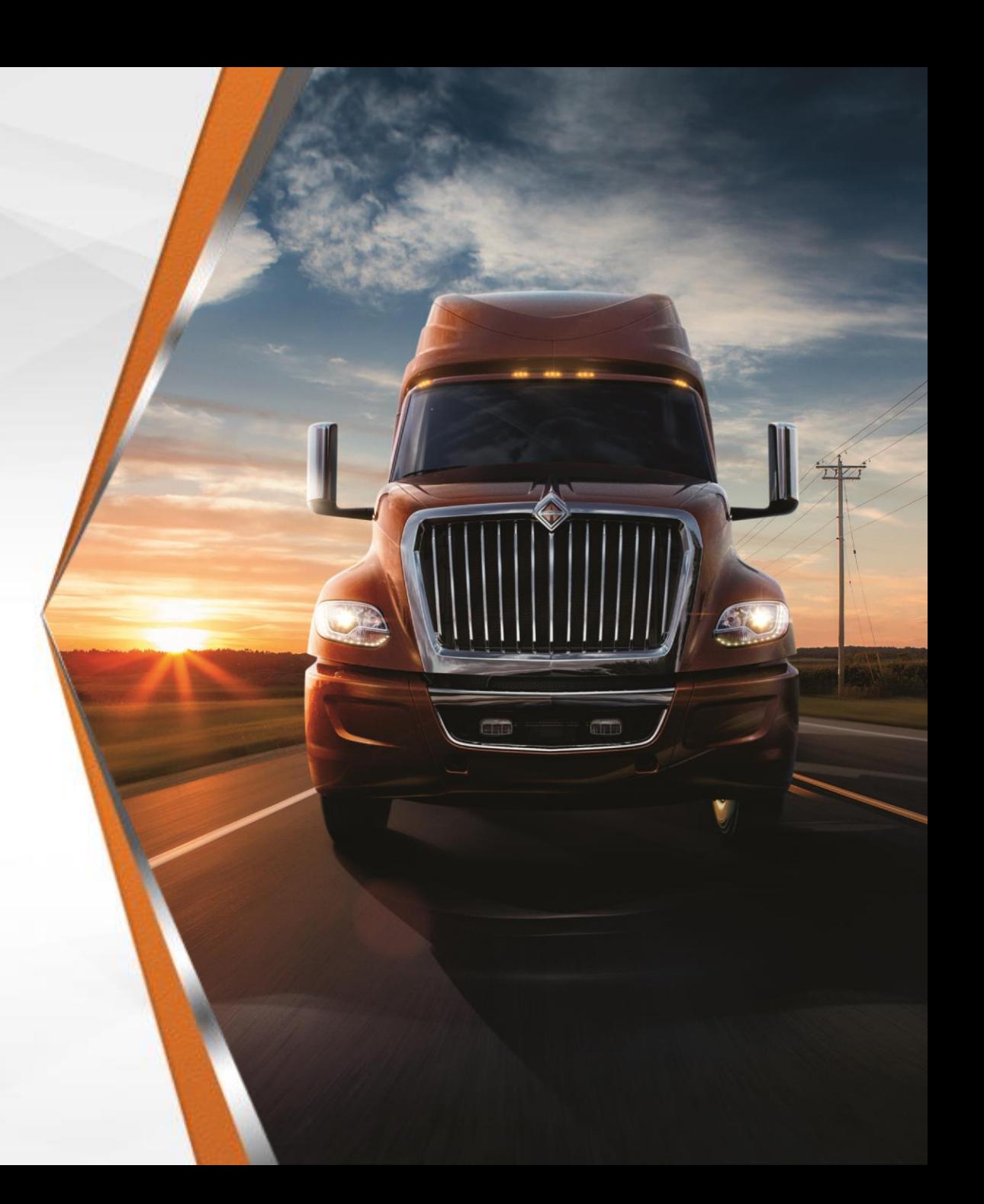

### **Next Steps for Suppliers**

- Complete the Registration process within **2 weeks of Invitation**
- Update your Company's Profile within **2 weeks of Invitation**
	- You **will not** be able to participate in any RFx events without updating this information
- If you have any questions email:
	- [S2CHelp@Navistar.com](mailto:S2CHelp@Navistar.com)
- Supplier Link to Portal
	- <https://navistar-supplier.ivalua.app/>

#### **Q&A**

![](_page_25_Picture_1.jpeg)

International<sup>®</sup> is a registered trademark of  $\mathsf{M}\!\!N\!\!N\!\!N\!\!S\mathsf{T}\!\!A\!\mathsf{R}^n$  inc.

Grip

#### **Appendix 1**

#### New Supplier Registration

![](_page_26_Picture_2.jpeg)

International<sup>®</sup> is a registered trademark of **NAWSTAR**, Inc.

Self-Registration

![](_page_27_Picture_2.jpeg)

International<sup>®</sup> is a registered trademark of **NAVISTAR**, Inc.

![](_page_27_Picture_4.jpeg)

Step 1 – Suppliers will receive an email providing them with a link to the S2C Homepage. Click on "New Supplier? Register Now"

#### **Welcome to Navistar's Source to Contract Portal**

**IDENTIFICATION** 

Login

a Login

Password

Lost your password?

**Help Desk** 

New Supplier? **Register Now** 

www.navistarsupplier.com

![](_page_28_Picture_3.jpeg)

Welcome to the Group Purchasing Portal.

As part of optimizing procurement processes and supply chain management, our group offers a dedicated tool for collaboration.

As the main tool for exchange between buyer and suppliers, the portal gives you the ability to access the life cycle of e-procurement, from the consultation phase (RFx) through the management of contracts, tooling, and PPAP. It also allows suppliers to update their profile and respond online to requests for proposal.

With this portal you will save time, have greater visibility and increase efficiency for the whole organization.

The Navistar Supplier Management Team

Step 2 – Fill in the mandatory fields with a red asterisk (\*) by it, including either a "Tax ID Type" or "Global Ultimate DUNS for Head-Office". Fill in the rest of the fields to add the information to your Supplier Profile

![](_page_29_Picture_85.jpeg)

**Corporate Address** 

![](_page_29_Picture_86.jpeg)

![](_page_29_Picture_87.jpeg)

![](_page_29_Picture_88.jpeg)

Help us identify your company. It is mandatory to populate at least one of these fields \*

 $\;$ 

Tax ID Number

Site DUNS

· Password must contain at least 1 digit(s)

Tax ID Type

Global Ultimate DUNS for Head-Office

- · Password must contain at least 1 non-alphanumeric character(s)
- · Password must contain at least 6 characters

![](_page_29_Picture_89.jpeg)

**EXECUTE** 

Retype Characters Here

 $\cdots$ 

**Security Control** 

![](_page_29_Picture_90.jpeg)

Step 3 – Fill out the "Security Control". This is **not** case sensitive. Click "Register". If you are missing any mandatory information, you will receive a red "Blocking Alert". If you click the alert, it will bring you to the field that needs to be updated.

![](_page_30_Picture_46.jpeg)

Step 4 – You will be brought to a screen with a green checkmark. Click "Go back to login page"

#### Example Blocking Alert

△ Country must have a value

×

![](_page_30_Picture_7.jpeg)

Your request for registration has been taken into account. You will receive soon an e-mail from us with the next steps.

← Go back to login page

#### Step 5 – Login with your "user ID" and "Password". Click "Login"

![](_page_31_Picture_44.jpeg)

Step 6 – Review the Navistar "Standard Terms and Conditions". Select "I have read the terms and conditions" and click "Acknowledge". You will only have to do this your very first time logging in

You have to confirm you read the terms and conditions in order to continue.

STANDARD TERMS AND CONDITIONS

![](_page_31_Picture_6.jpeg)

Step 7 – Click on "Company Profile" or "Registration" to complete your "Company Profile"

![](_page_32_Picture_54.jpeg)

**Performance Sourcing** 

- -Supplier has NOT answered the Supplier Questionnaire
- -Missing contact with the following role: CEO
- -Missing contact with the following role: CFO
- -Missing contact with the following role: VP Sales
- -Missing contact with the following role: VP Quality
- -Missing contact with the following role: VP Engineering
- -Missing contact with the following role: Account Representative Manager

When you first log into your Company Information, you will get the following alerts. The next steps will walk you through how to add this information and clear the alerts.

Company

Step 8 – Update your Company's "General Information" and "Corporate Address"

![](_page_33_Picture_48.jpeg)

**Corporate Address** 

![](_page_33_Figure_4.jpeg)

Step 10 – You will see your contact information and can add other members of your company to your "Internal Contact" by clicking "+ Create Contact", entering the information (including "Position"), and press "Save & Close"

Step 9 – Click the two small arrows to expand your "Sidebar" and click "Contacts"

![](_page_34_Picture_3.jpeg)

![](_page_34_Picture_44.jpeg)

![](_page_34_Picture_45.jpeg)

![](_page_35_Picture_0.jpeg)

Step 11 – Click the "Documents & Certs" link in the Sidebar

![](_page_35_Picture_3.jpeg)

Step 12 – Upload any Supplier/Navistar "Legal Documents", Supplier "Certifications", and any "Other Documents"

![](_page_35_Picture_35.jpeg)

Step 14 – Complete the "Additional Information" on the left side.

Step 13 – Click the "Additional Information" link in the Sidebar

![](_page_36_Picture_3.jpeg)

![](_page_36_Picture_49.jpeg)

Step 15 – Ensure you have completed the Onboarding "Questionnaires" and upload "Customer References"

![](_page_36_Picture_50.jpeg)

Step 16 – If you haven't taken the Onboarding "Questionnaires", click "Save", "Answer Questionnaire", and answer each "Questionnaire" provided

![](_page_37_Picture_26.jpeg)

Step 17 – Once all of the "Questionnaires" have been completed, click "Start On-Boarding" and click "OK" in the popup

![](_page_37_Picture_27.jpeg)

### **Next Steps**

- You **will not** be able to participate in any RFx events without updating this information
- Your Supplier Profile will be sent to Navistar Procurement to Review

**Onboarding Progress** 

• Once your profile has been "Approved", Navistar Procurement Team will create and activate your "Supplier HQ"

![](_page_38_Picture_4.jpeg)